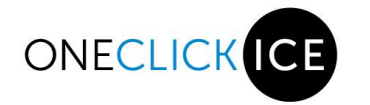

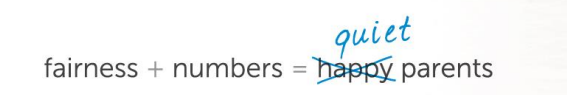

# **Team Portal**

This document is protected by Canadian and International copyright laws. Reproduction and distribution of this document without written permission from OneClickIce (Synatech Inc) is prohibited.

copyright © 2010-2021 Synatech Inc, All rights reserved.

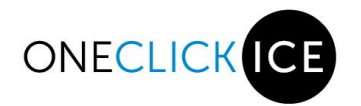

 $\begin{aligned} \textit{quiet} \\ \textit{fairness} + \textit{numbers} = \overline{\textit{mapp}} \textit{parents} \end{aligned}$ 

### **Table of Contents**

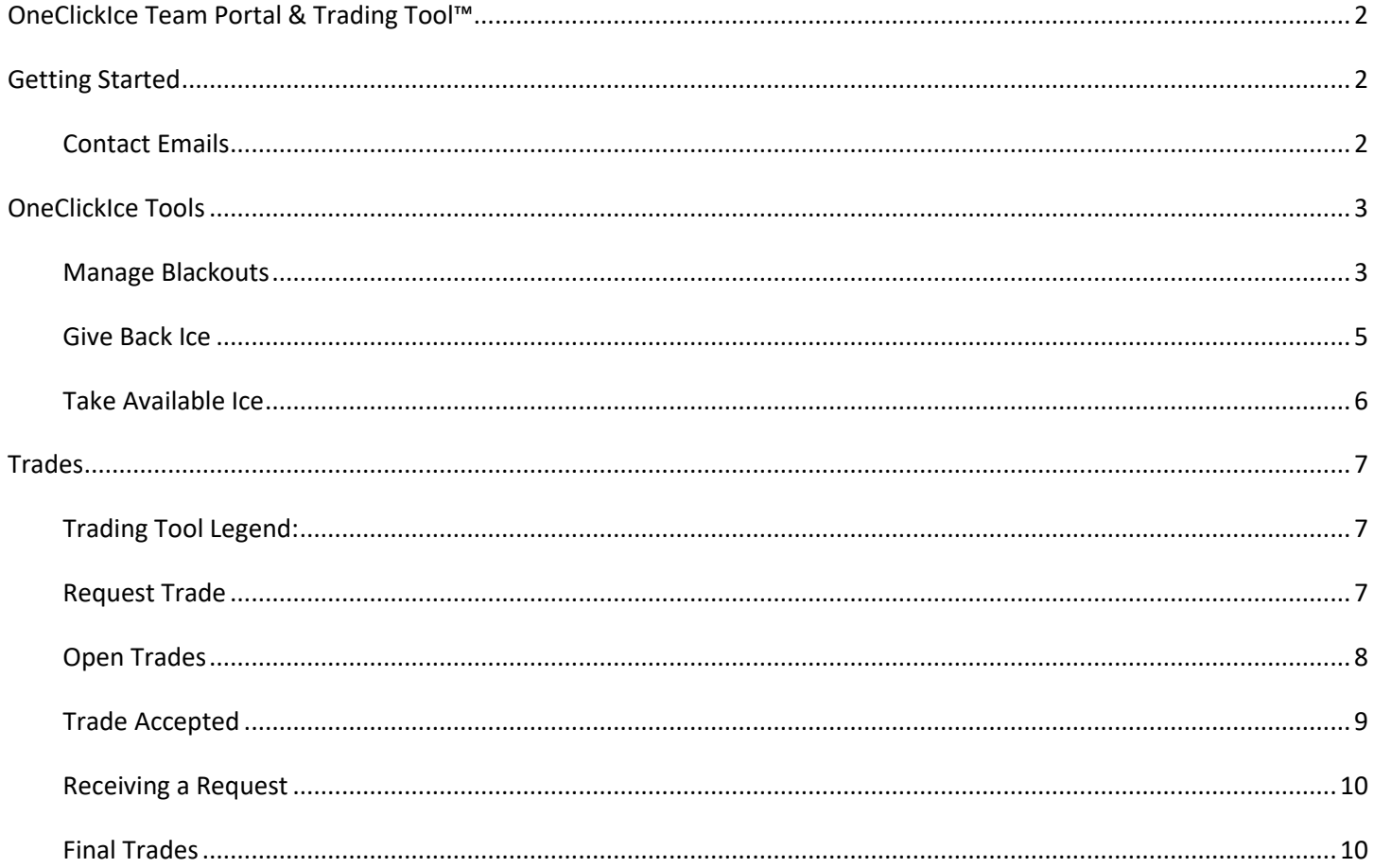

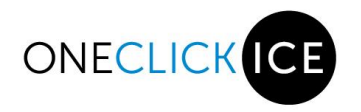

# OneClickIce Team Portal & Trading Tool**™**

The Team portal is designed to assist coaches and managers in utilizing ice by trading, giving or taking available ice and requesting blackouts.

# **Getting Started**

Click on the link (https://associationname.oneclickice.com/) and enter the Username and Password provided to you by your division coordinator (this is case sensitive). You will only see ice sessions from the date you login onwards.

Once you are logged in you will see your Navigation Menu.

#### **Navigation menu:**

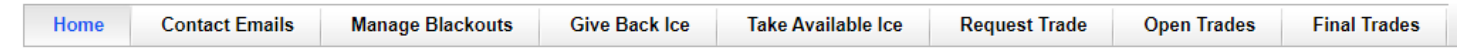

## **Contact Emails**

The first step to using the trading tool is setting up the emails of the coach and manager responsible for your team's ice. Click on the Contact Emails Tab on the Navigation Menu to get started.

**New for the 2021 – 2022 Season and onwards:** Any email addresses that are listed below are no longer supported by the system. Should you have one of the below email addresses please upgrade to a Microsoft or a Gmail account.

Enter the coach and manager email addresses in the corresponding fields and click save.<br>Notes:

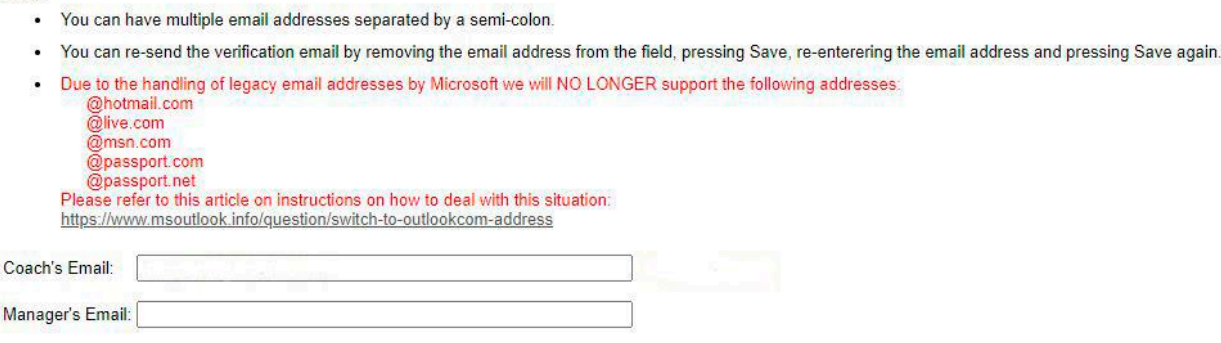

Save

**You will receive an email from notifications@oneclickice.com . Please make sure you add this address to your contact list so that emails don't end up in the spam folder.** Email notification example:

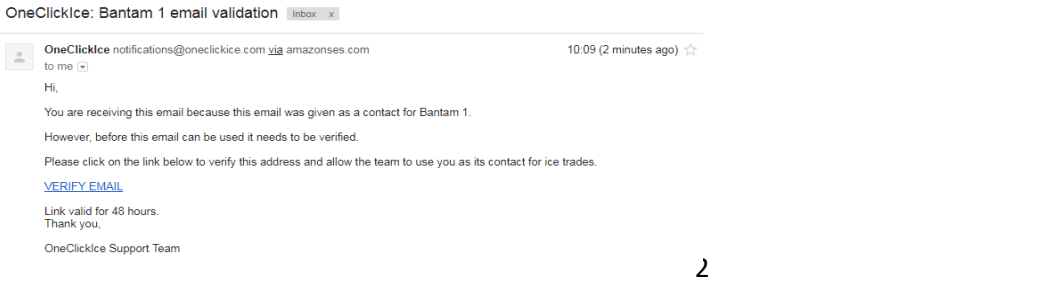

copyright © 2010-2021 Synatech Inc, All rights reserved

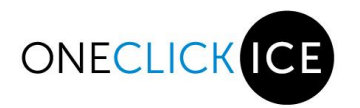

Once you click on VERIFY EMAIL you will be automatically logged into the site and you will get this message confirming that your email address is verified:

Your email is now verifed. Thank you.

If you see 'address not yet verified' beside your email contact information please check your Junk or Spam folder for the verify email notification.

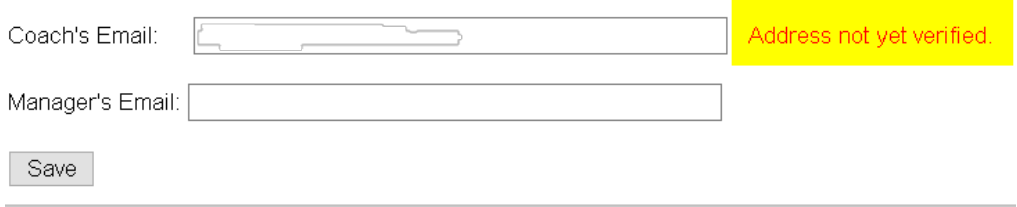

You are now setup to use the trading tool.

# **OneClickIce Tools**

## **Manage Blackouts**

**New:** You can now request your teams blackout requests as per your associations criteria.

Click on the Manage Blackouts Tab on the Navigation Menu.

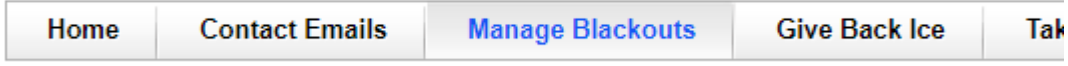

You will see the Blackout Rules for the season setup by your association.

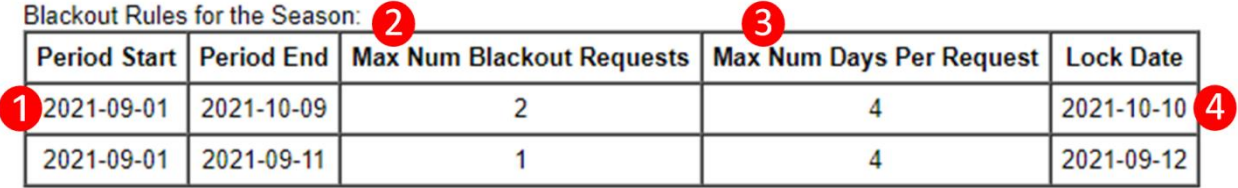

This table shows you:

- 1. For what time period the blackout request can be requested.
- 2. How many blackout requests you are able to request for the period.
- 3. How many days you are able to request for the period.
- 4. The lock date, which is the day that blackouts will no longer be accepted for the period.

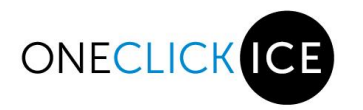

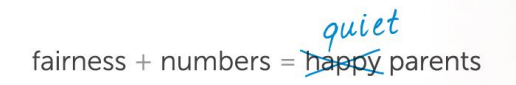

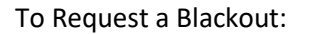

Click on the Add New Blackout Request button.

Add New Blackout Request

A screen will pop up where you can fill in your blackout request.

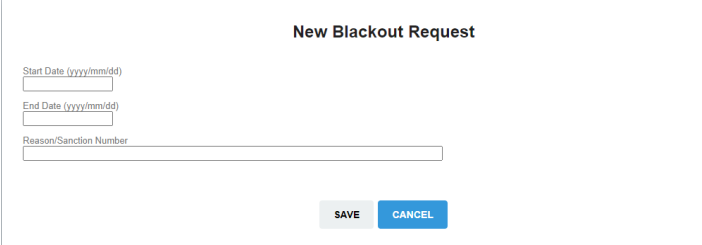

If your request falls under the Blackout Rules you will receive the following:

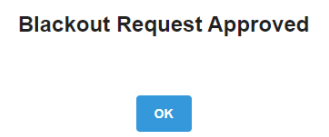

If you have already exceeded your blackout requests for the requested period, you will receive the following:

## **Blackout Request Rejected**

Start Date: 07 Sep 2021<br>End Date: 10 Sep 2021 Reason: You have reached the maximun number of blackout request(s) for the period.

**OK** 

At any time you can view and delete your team's blackout requests on the main manage blackouts page.

**Blackout Rules for the Season:** 

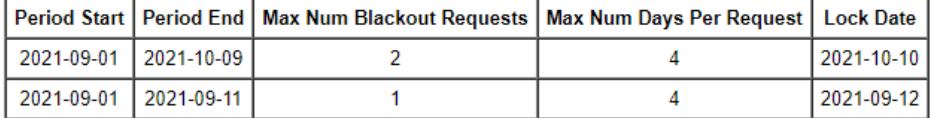

Your team's blackouts:

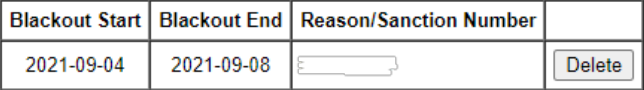

Add New Blackout Request

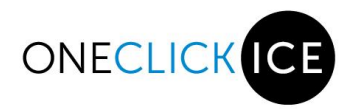

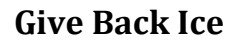

**Note:** It is highly recommended that you attempt to trade your ice prior to just giving it back.

Click on the Give Back Ice Tab on the Navigation Menu.

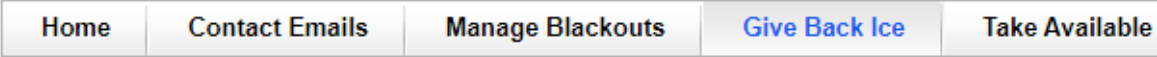

Your Team schedule will be displayed. To give back an ice time, click the box in the Give Back column beside the ice you want to give back. Click the Give Back Ice button at the bottom of the list.

*NOTE: If you 'Give Back' a shared practice the ice will automatically go to the team you are sharing ice with.*

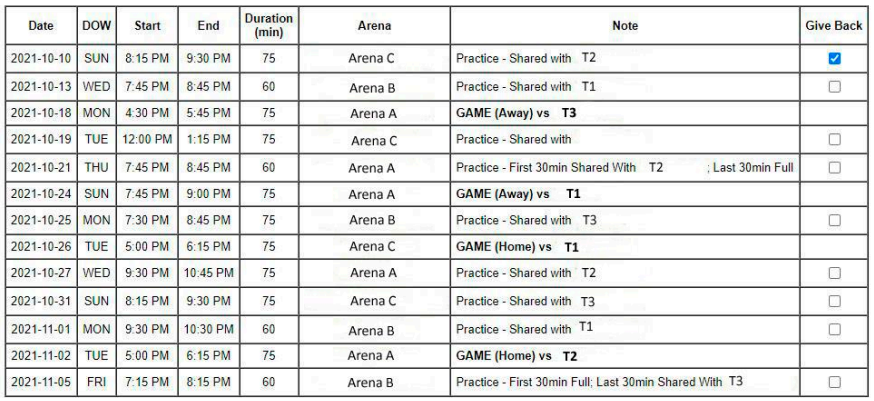

Give Back Ice

You will receive an email confirmation when you give back ice.

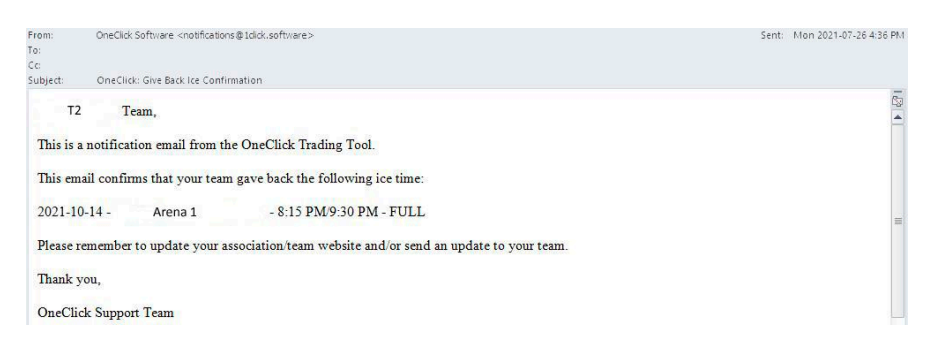

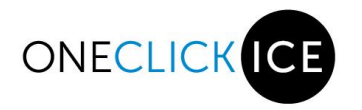

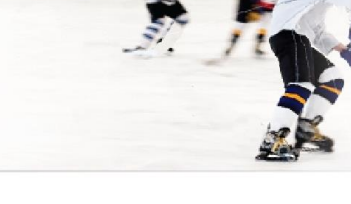

# **Take Available Ice**

On occasion ice will become available to take.

Click on the Take Available Ice Tab on the Navigation Menu.

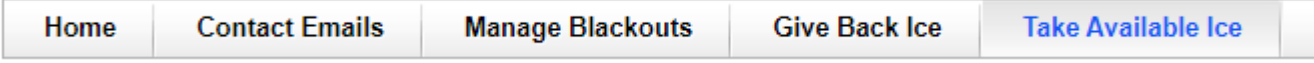

Your team schedule will show in grey and available ice is in black.

To take an available ice time, click the box in the Take column beside the ice you want to take. Click the Take Selected Ice button at the bottom of the list.

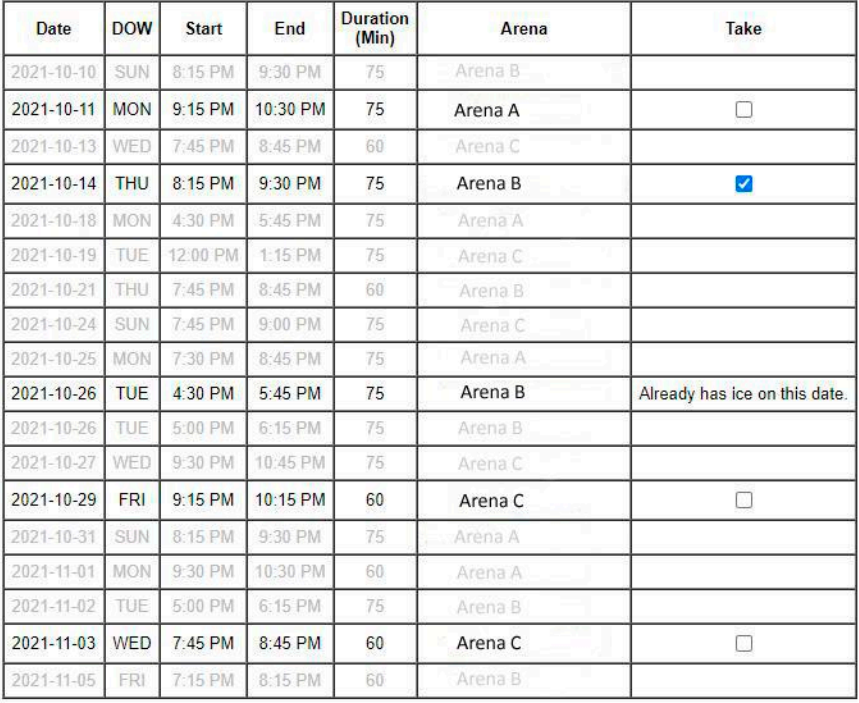

*NOTE: If your team already has ice on a day that has available ice, a message is displayed in the Take column.*

Take Selected Ice

You will receive an email confirmation if you are sucessful in taking the ice. Should the ice disappear from the list, it is due to the ice already being taken by another team.

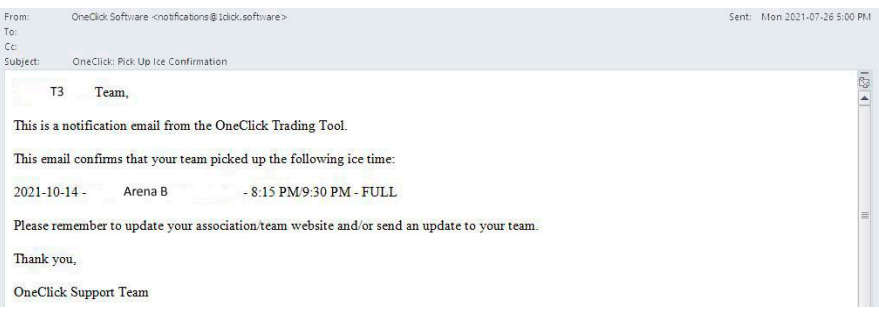

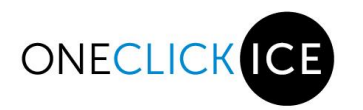

# **Trades**

# **Trading Tool Legend**

The following icons are located throughtout the Trading Tools. They will indicate the status of a trade.

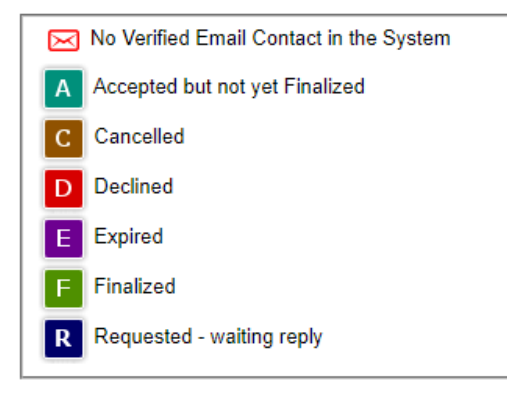

# **Request Trade**

Click on the Request Trade Tab on the Navigation Menu.

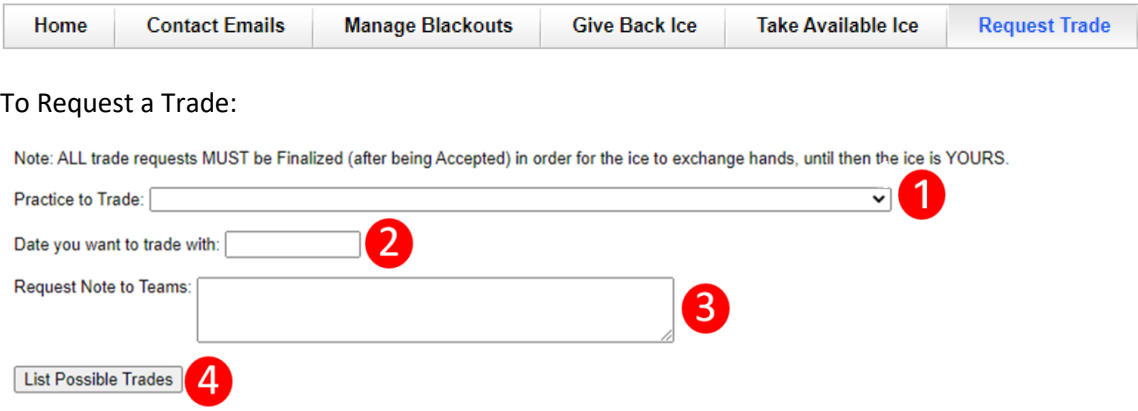

- 1. Choose the practice from your team's schedule that you would like to trade
- 2. Select a prefered trading date
- 3. Optional: Enter the reason for the requested trade.
- 4. Click on List Possible trades this will list all teams that you can trade with for the 2 days before and 2 days after your prefered trading date

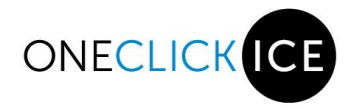

Select the team(s) you would like to send a request to trade, this can be a single or multiple teams. After you select the team(s) press the "Send Requests" button. The system will send an email to all selected teams requesting the trade.

 $\overline{\phantom{0}}$ 

Practice to Trade: 10/Oct (SUN) - 8:15 PM - Shared with T3 - Arena A

Date you want to trade with: 9/11/21

Request Note to Teams: Dryland Session

## List Possible Trades

# Please select which teams you want to send a request to:<br>Hover over arena code to see full arena name.<br>(H) Half Ice, (F) Full Ice

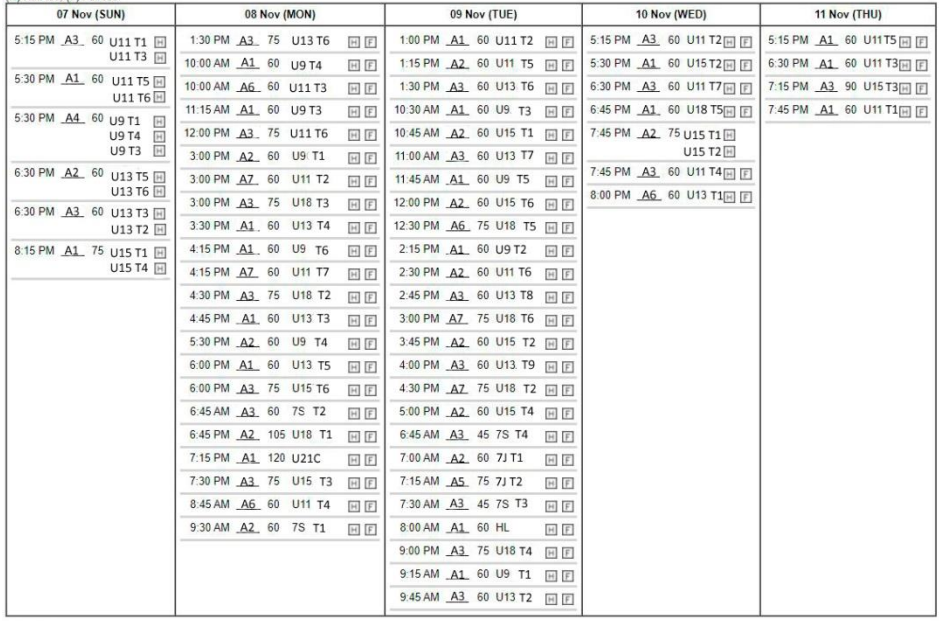

*New: You can request half ice, full ice or both where you see the 'H' & 'F' boxes. If there is only an 'H' the request is only for half ice.*

Send Requests

# **Open Trades**

Click on the Open Trade Tab on the Navigation Menu to follow your trades.

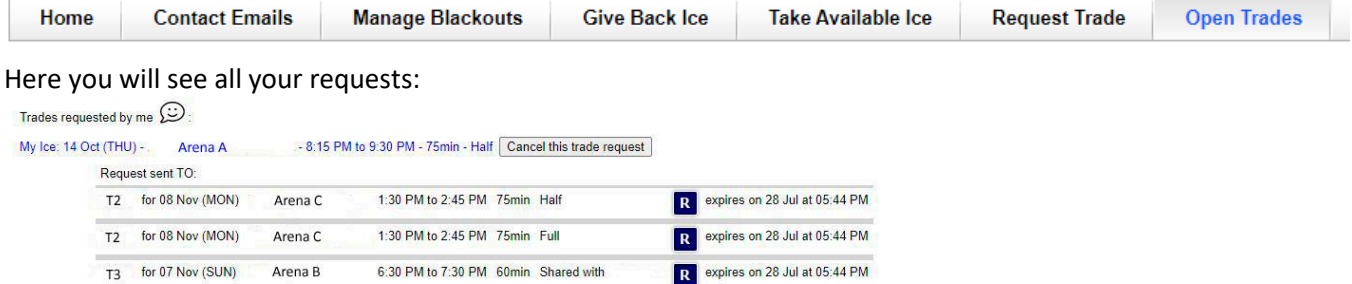

You have no open requests FROM any team.

You will get an email notification each time a team responds to your request and the icon status in your trade will be updated.

If you are no longer interested in making a trade you can cancel your trade anytime by just pressing the "Cancel this trade request" button next to the ice time you are trying to trade. An email will be sent to ALL teams involved in the trade informing them that you have canceled the trade request.

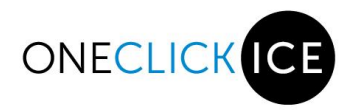

# **Trade Accepted**

Once your trade is accepted you must finalize the trade in order to update and/or notify the OneClickIce Schedule, Arenas and your Association Trade Admin of the change.

To finalize a trade you can click the "Trade Details" link in the email notification or by logging into the OneClickIce systeam and clicking on your Open Trades Tab.

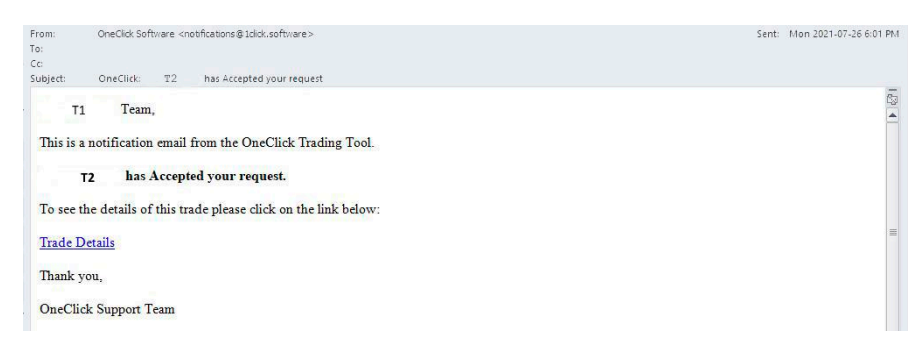

### Once in the system, click on "Finalize".

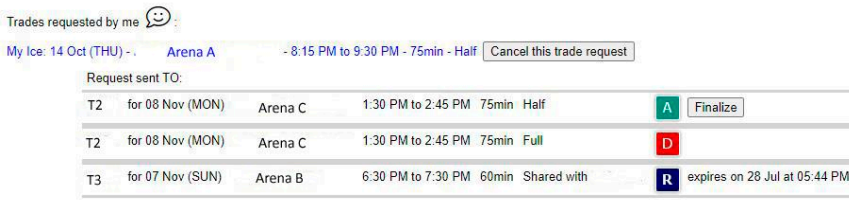

You have no open requests FROM any team.

Once the trade has been finalized, the system will send a final email to both teams involved in the trade confirming the trade and new ice times. An additional email will be sent to the Arena and another to your association Trade Admin. Any the other teams that were still involved in the trade (received request or accepted the trade) will get an email informing them that their participation in the trade is cancelled.

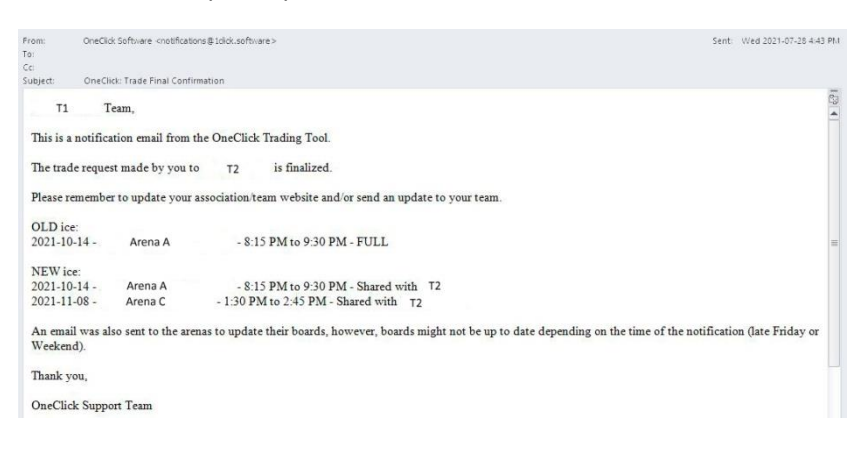

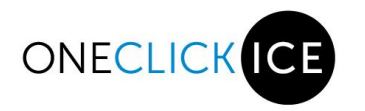

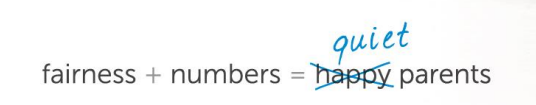

# **Receiving a Request**

If a team sends you a request to trade you will receive an email with a link that will take you to your team portal and display the "Open Trades" page.

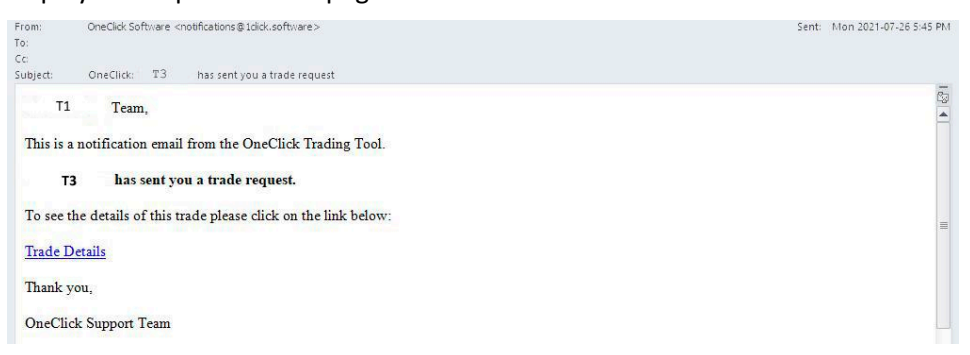

You can choose to "Decline" or "Accept" the trade by clicking on the appropriate button. If you do not reply to the trade request the request will expire on the date and time specified.

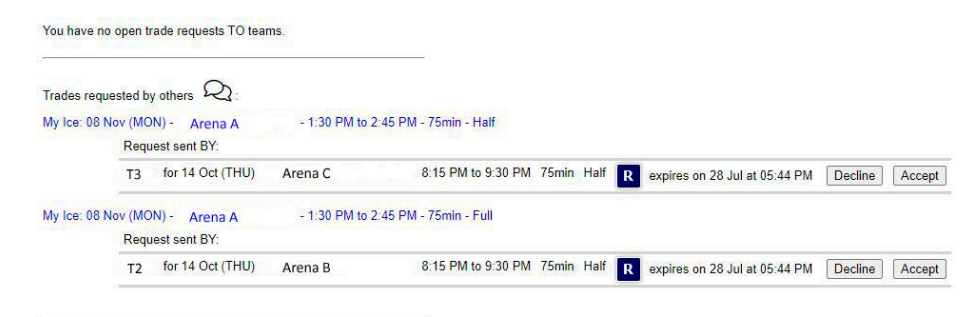

# **Final Trades**

Click on the Final Trades Tab on the Navigation Menu to display the history of all your Teams activities within the portal.

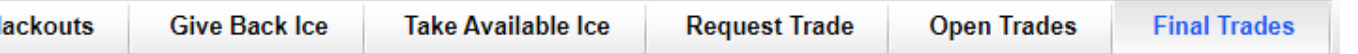

#### Here you will see all your activities:

Greyed item indicates that the traded item has been traded. Your Team Final Trades:

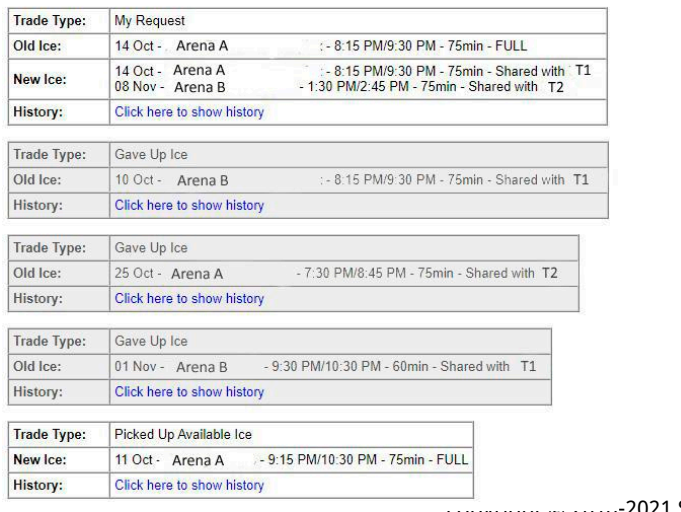

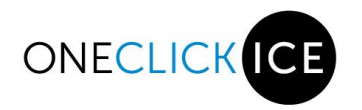

To view the history of an activity, click on the "Click here to show history" link:

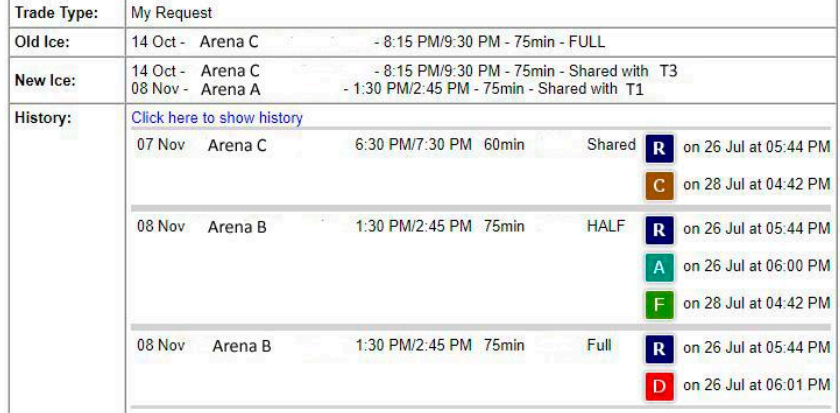

**If you make a trade on top of a trade, the "Final Trades" list will still show the original trade grayed out to indicate that you no longer have that ice time.** 

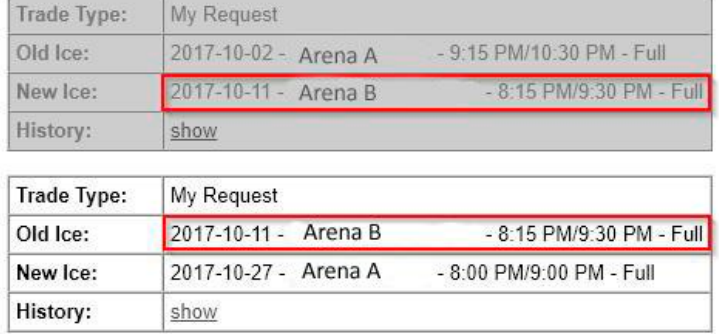